<span id="page-0-1"></span>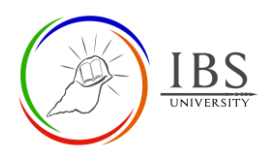

Œ Assignment

# **Managing Assignment,**

## **Grading, Markflow status**

## **On this guide:**

- A. [Assignment Actions \(Grade, submission locking, granting an extension, and allow another](#page-0-0)  [attempt\)](#page-0-0)
- B. [Marking assignment using a simple grading](#page-3-0)
- C. [Marking assignment using Marking guide](#page-5-0)
- D. [Marking assignment using a rubric](#page-7-0)
- E. [Setting the Markflow status](#page-9-0)

## **Pre-condition**

- 1. The user must be on a Moodle course page as a Lecturer of the unit. See *[Moodle Enrolment](https://learn.ibs.ac.pg/moodle/mod/resource/view.php?id=12293)*, *[Accessing your course,](https://learn.ibs.ac.pg/moodle/mod/resource/view.php?id=12295)* and *[The Moodle course.](https://learn.ibs.ac.pg/moodle/mod/resource/view.php?id=12296)*
- <span id="page-0-0"></span>2. The Course Editing is on. See *[Course Editing On/Off](https://learn.ibs.ac.pg/moodle/mod/resource/view.php?id=12313)*.

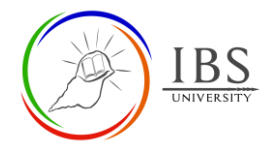

## **A. Assignment Actions (Grade, submission locking, granting an extension, and allowing another attempt)** | [Top of the Document](#page-0-1)

#### **Procedure**

- 1. Accessing the assignment link
	- a. Go to your Moodle course.
	- b. Find and click the assignment link. The *Assignment submission page* appears.

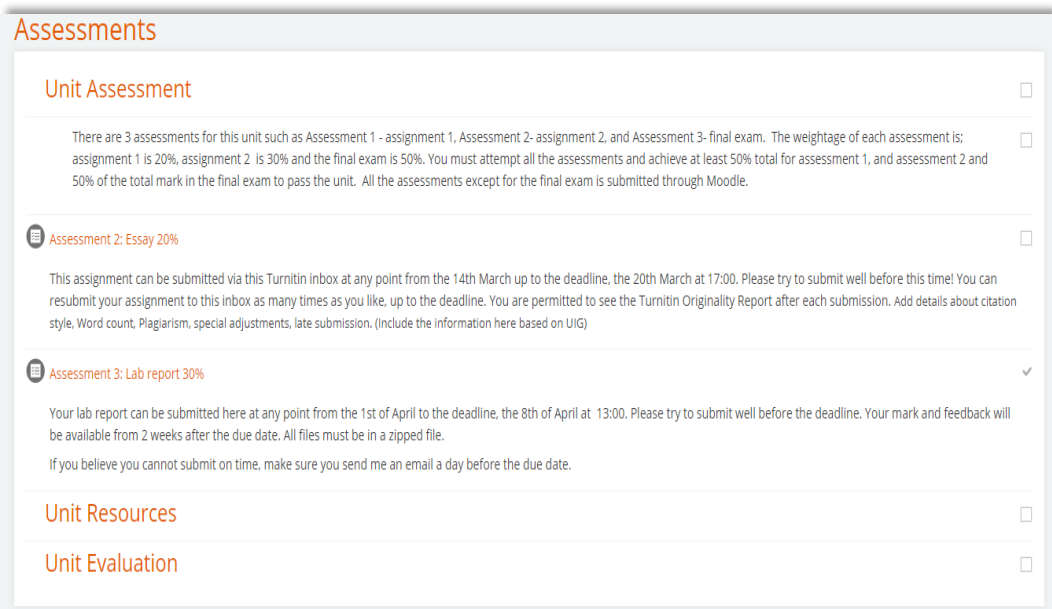

- 2. View all Submissions
	- a. On the assignment page, click **View all submissions.**

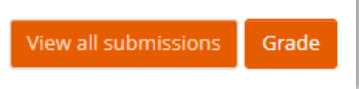

- 3. Taking action on individual student
	- a. Select one student, click the Edit menu.
		- i. Selecting Grade will take you to the grading page, which allows you to assign marks and feedback.
		- ii. Lecturers can prevent submission, grant extension, and allow another attempt.

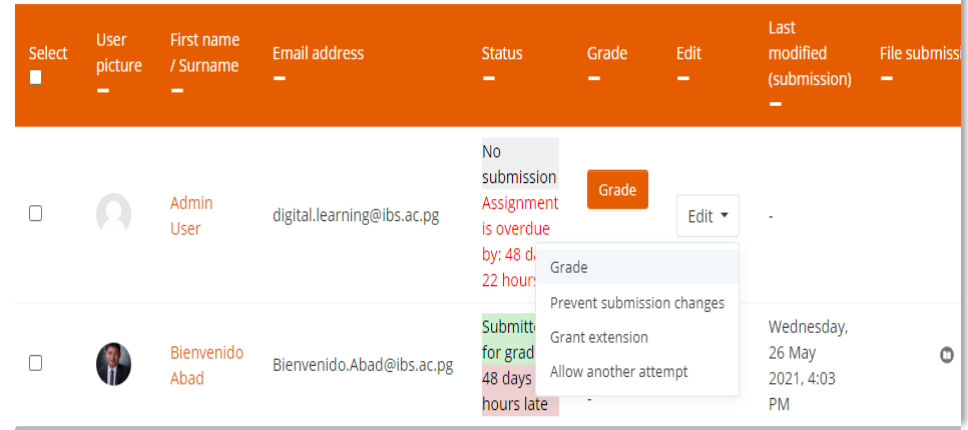

4. Taking action for multiple students

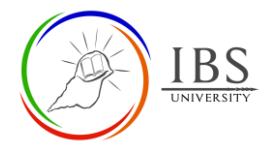

- a. For bulk, checkboxes on the left-hand side can be selected for each user, then select the suitable action from the **With selected.**
- b. The changes made will be shown under the Status column.

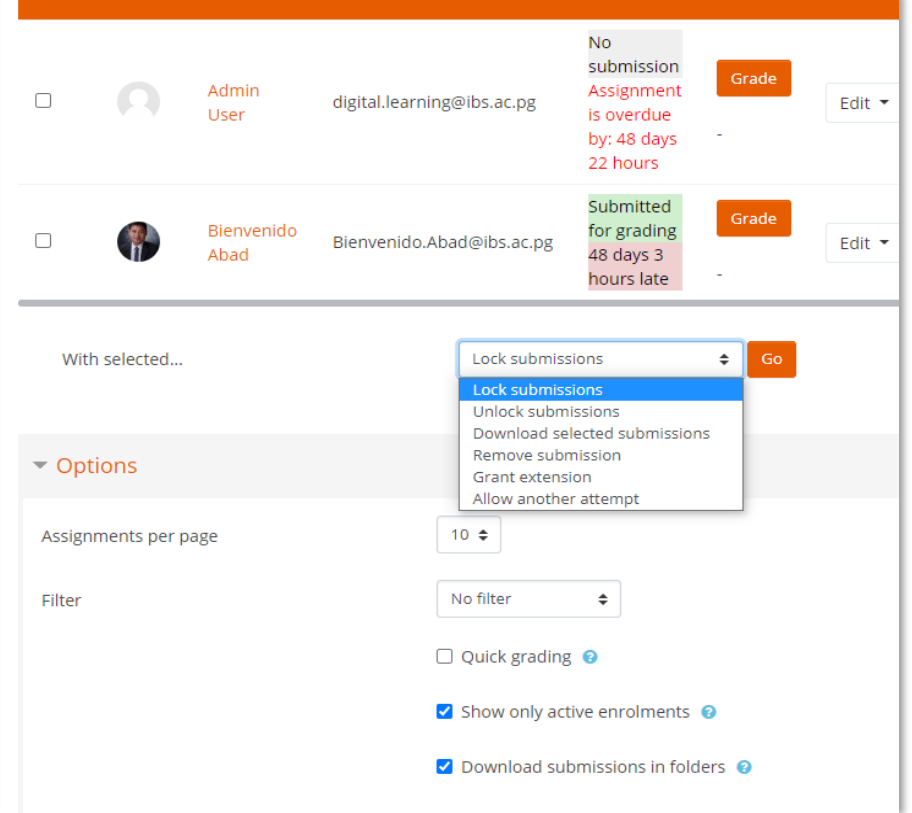

- 5. Filtering
	- a. Set assignment per page and other fields to your desired settings to set the desired view of the assignment submission page.

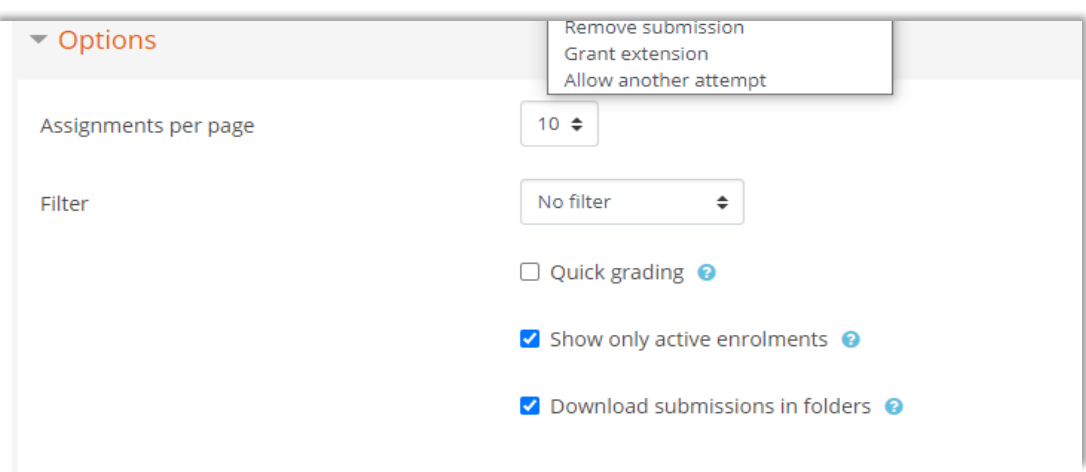

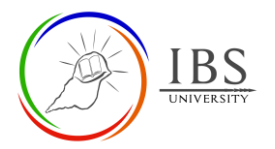

## <span id="page-3-0"></span>**B. Marking assignment using simple grading** | [Top of the Document](#page-0-1)

- 1. Accessing the assignment link
	- a. Go to your Moodle course.
	- b. Find and click the assignment link. The *Assignment submission page* appears.

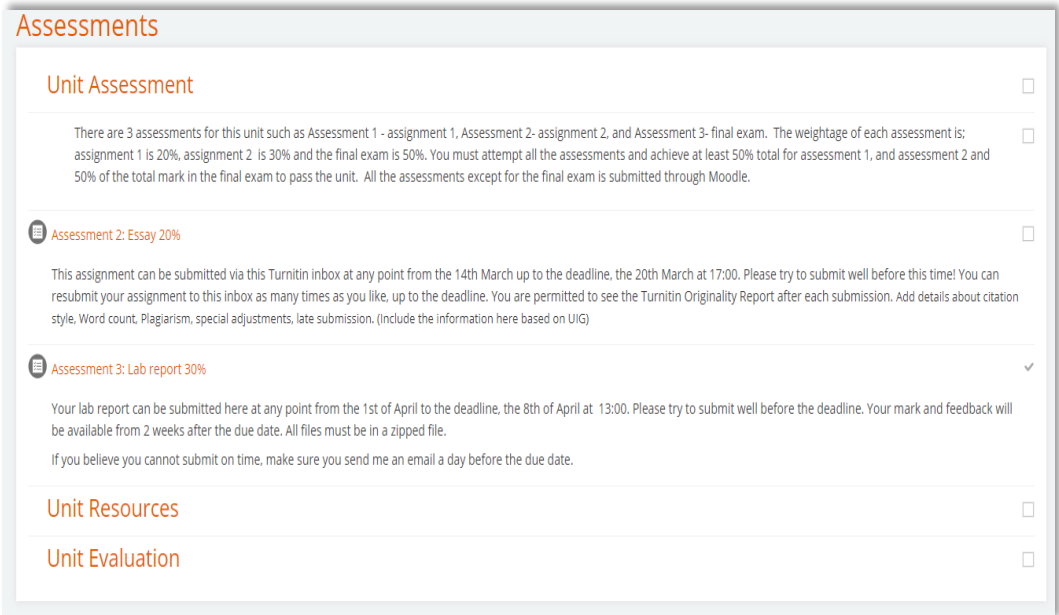

- 2. Go to grading Page
	- a. On the assignment page, click **View all submissions** to take you to the *assignment submission page* or **Grade** to take you directly to the *grading page*.

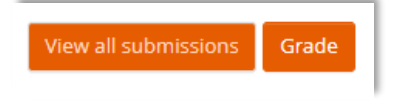

- b. If you're on the Assignment submission page, click the Grade button under the grade column or select grade from the Edit menu.
- 3. Grading an assignment
	- a. Download if file submission, then examines the assignment.
		- b. Enter comments in the comment Feedback comment box and the total mark.

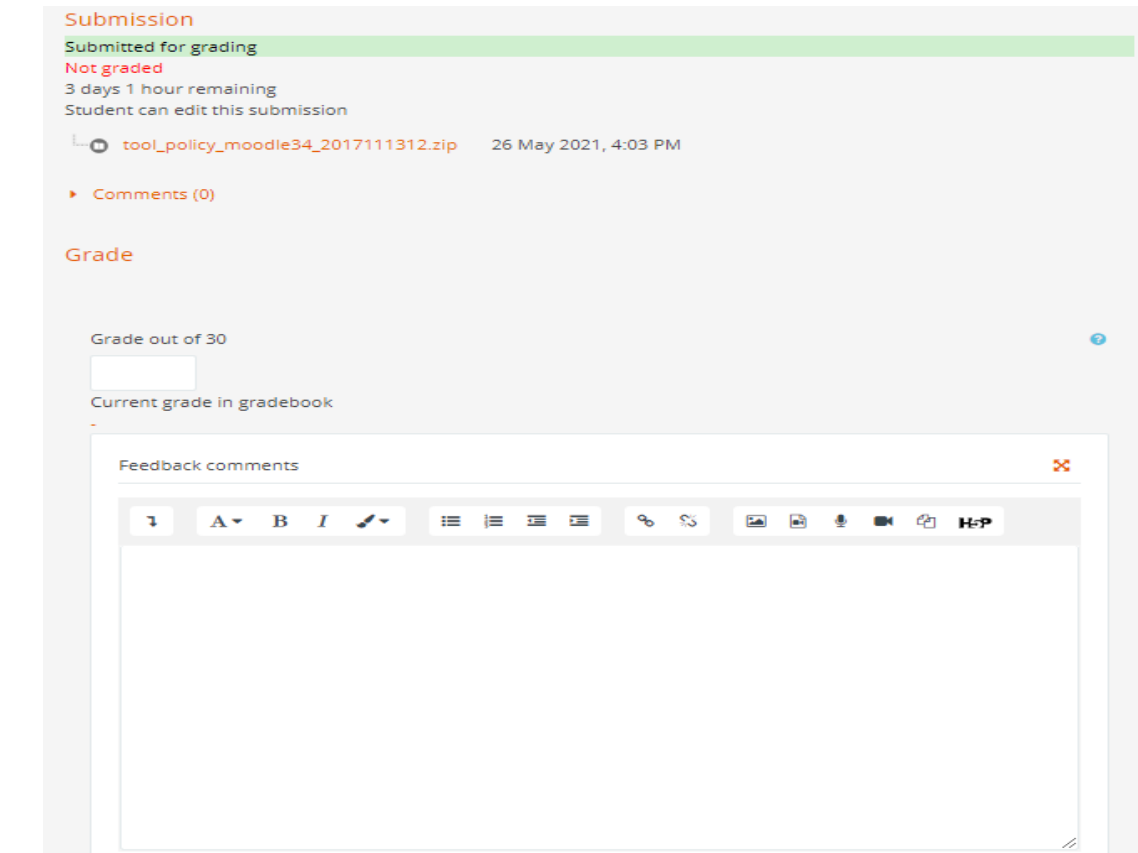

4. Save changes

**BS** 

a. Click **Save and show next**.

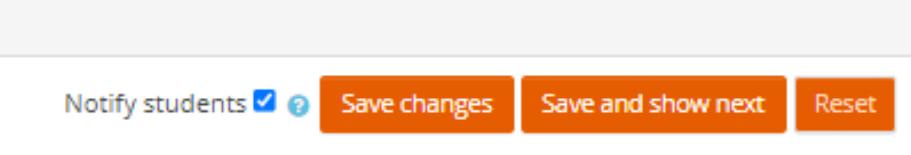

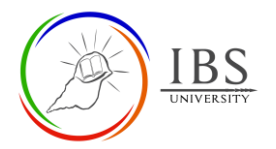

## <span id="page-5-0"></span>**C. Marking assignment using marking guide** | [Top of the Document](#page-0-1)

- 1. Accessing the assignment link
	- a. Go to your Moodle course.
	- b. Find and click the assignment link. The *Assignment submission page* appears.

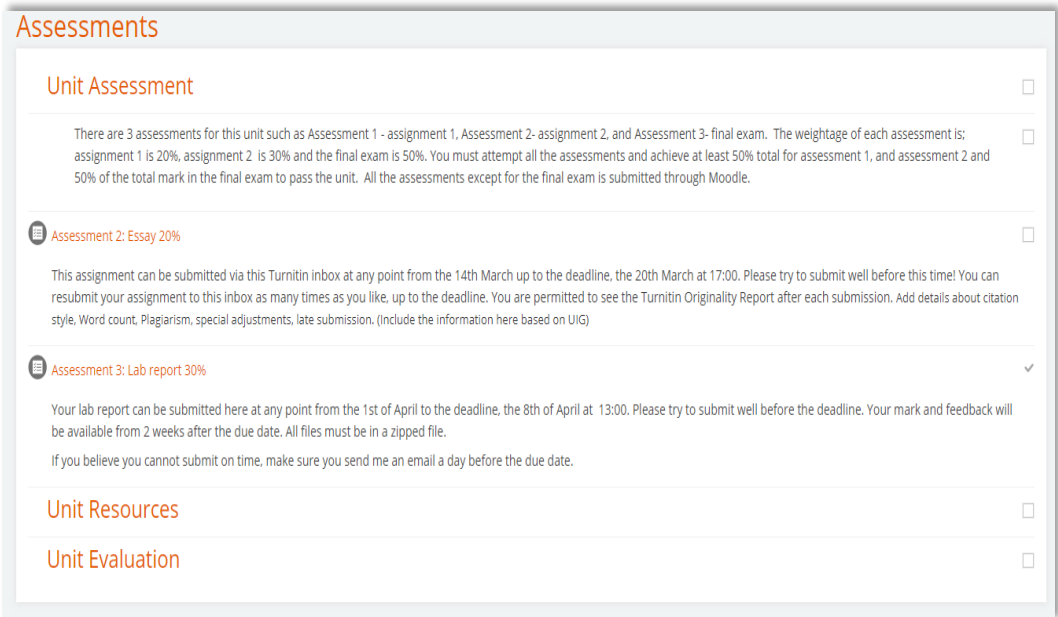

- 2. Go to grading Page
	- a. On the assignment page, click **View all submissions** to take you to the *assignment submission page* or **Grade** to take you directly to the *grading page*.

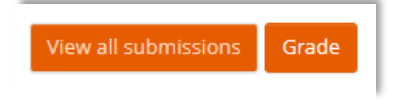

- b. If you're on the Assignment submission page, click the Grade button under the grade column or select grade from the Edit menu.
- 3. Grading an assignment
	- a. Download and examine the assignment submission.
	- b. Enter comments in the comment box for specific feedback for the item.
	- c. Enter the suitable mark.
	- d. Enter the overall feedback in the Feedback comments.

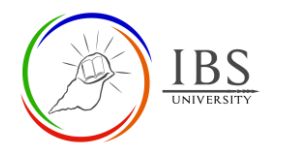

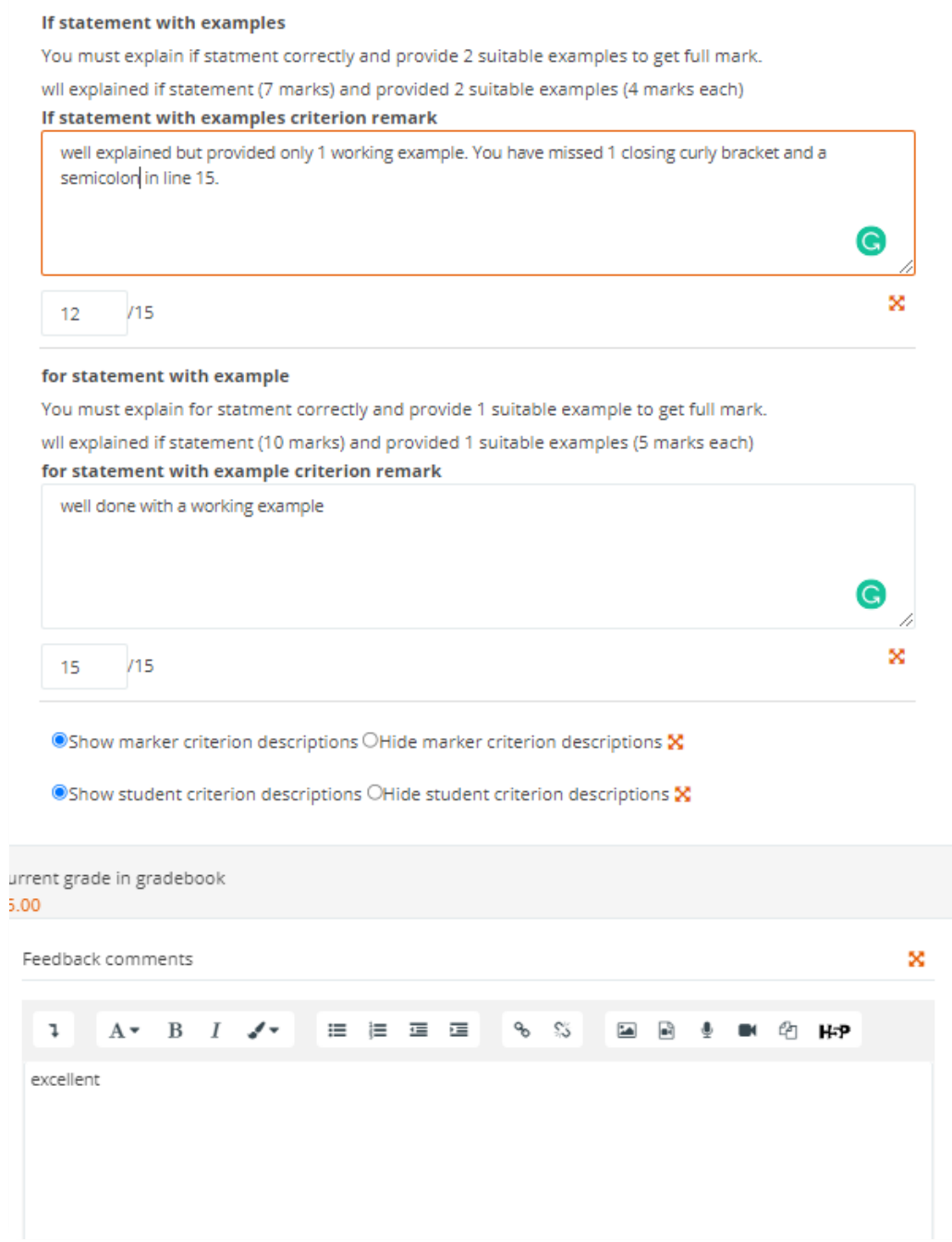

#### 4. Save changes

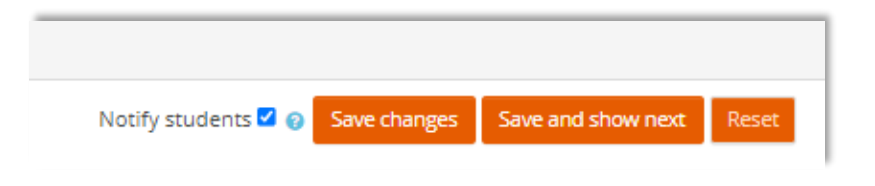

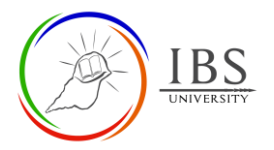

### <span id="page-7-0"></span>**D. Marking assignment using rubric** | [Top of the Document](#page-0-1)

- 1. Accessing the assignment link
	- a. Go to your Moodle course.
	- b. Find and click the assignment link. The *Assignment submission page* appears.

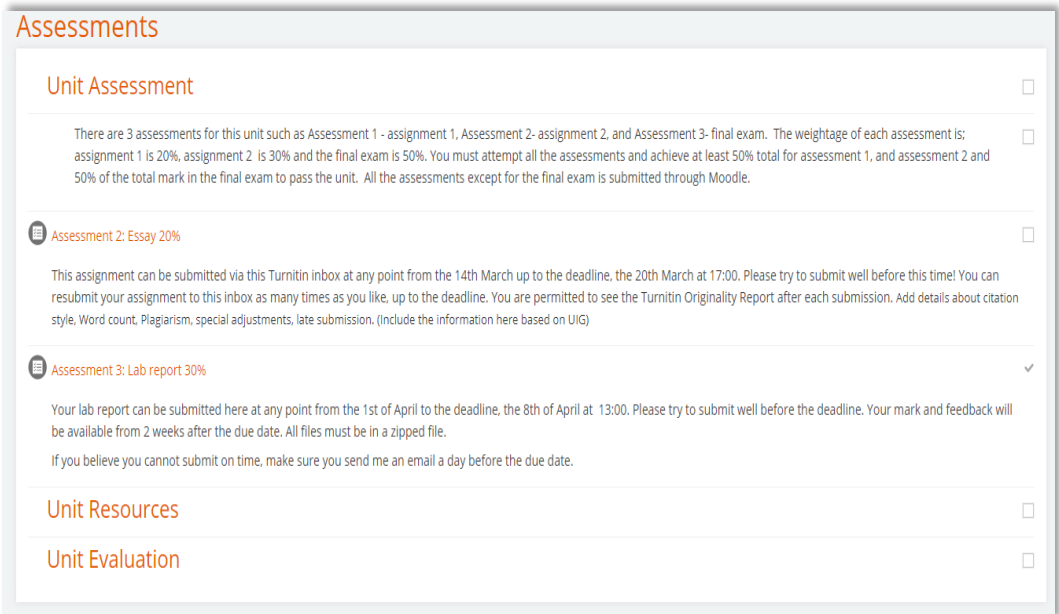

- 2. Go to grading Page
	- a. On the assignment page, click **View all submissions** to take you to the *assignment submission page* or **Grade** to take you directly to the *grading page*.

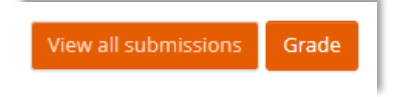

- b. If you're on the *Assignment submission page*, click the **Grade** under the grade column or select grade from the **Edit menu**.
- 3. Grading an assignment
	- a. Download and examine the assignment submission.
	- b. Enter comments in the comment box for specific feedback for the item.
	- c. Select the suitable mark.
	- d. Enter the overall feedback in the Feedback comments.

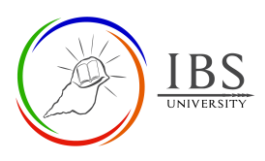

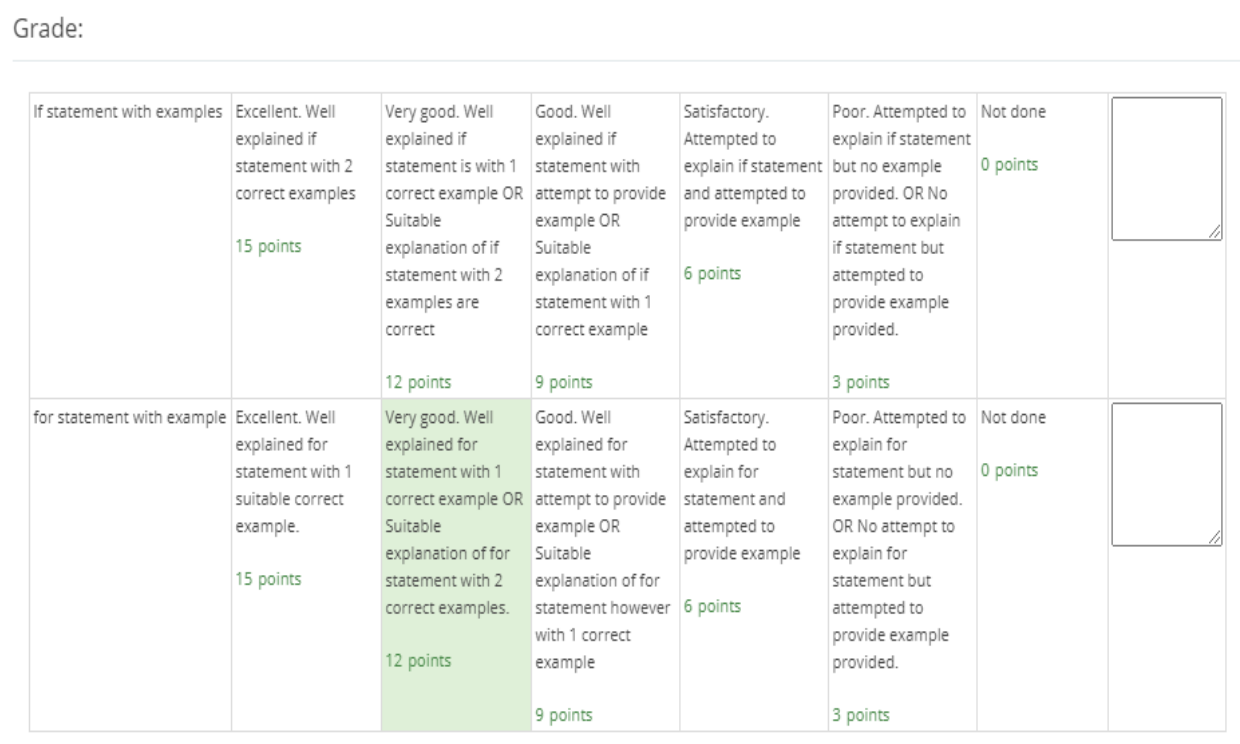

## 4. Save changes

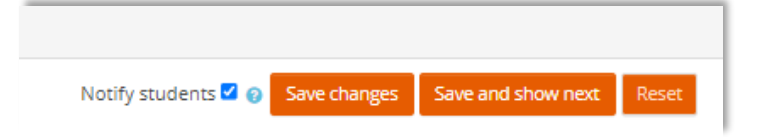

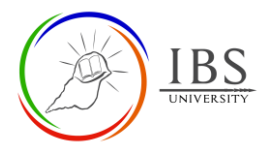

#### <span id="page-9-0"></span>**E. Setting Markflow Status |** [Top of the Document](#page-0-1)

- 1. Accessing the assignment link
	- a. Go to your Moodle course.
	- b. Find and click the assignment link. The *Assignment submission page* appears.

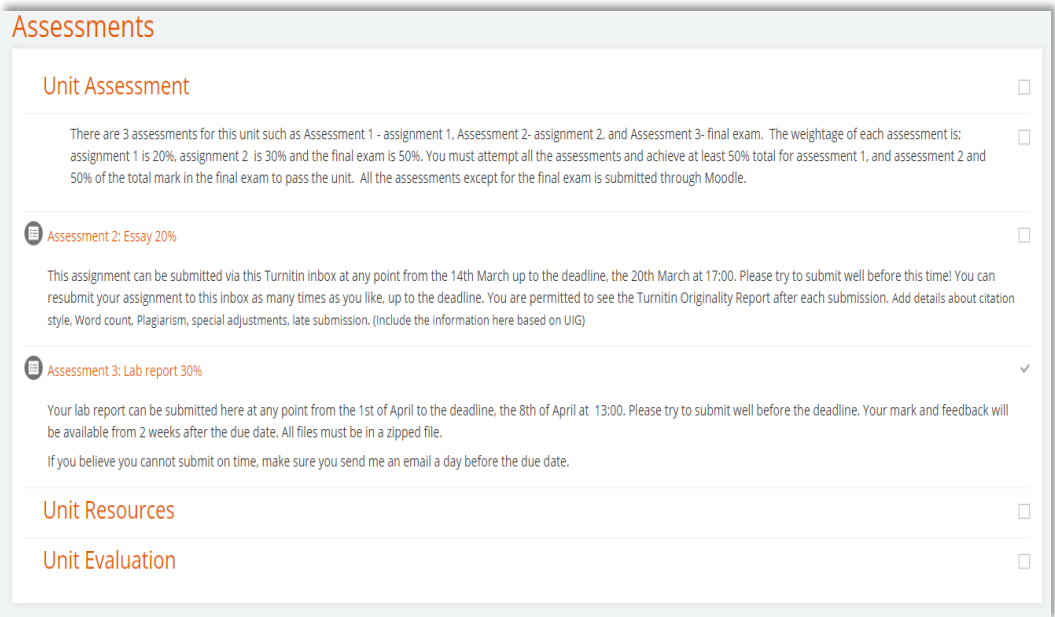

- 2. Go to grading Page
	- a. On the assignment page, click **View all submissions** to take you to the *assignment submission page*.

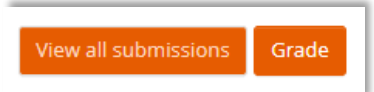

- 3. Selecting students for mark flow status
	- a. Select students for setting mark flow by checking the checkbox under the **Select** column. If selecting for all, set the **Assignments per page** in the Options section to *All,* then select from **With selected…** Set marking workflow state. Then click **Go**. The marking flow state page appears.

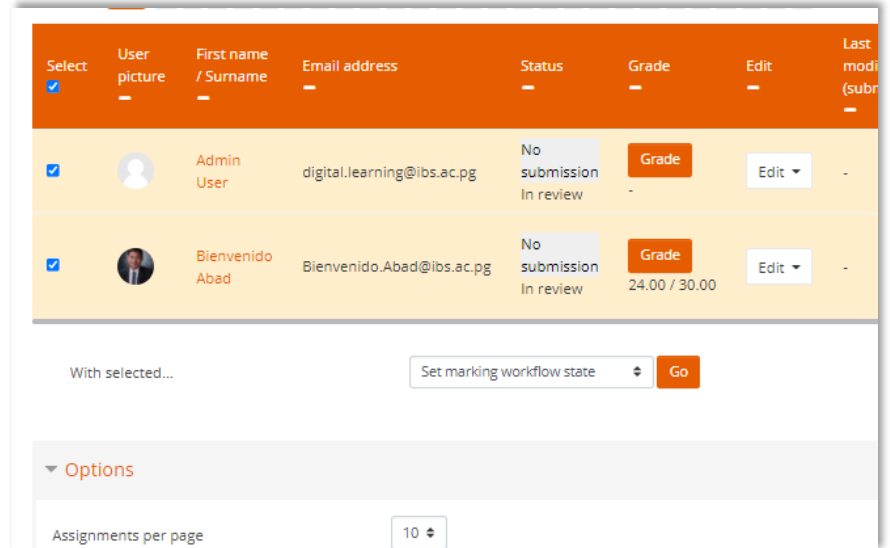

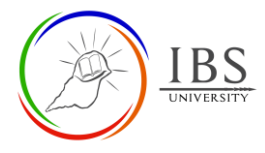

- 4. Setting Markflow status
	- a. Set the Marking flow accordingly
		- i. **In Marking**, if currently marking.
		- ii. **In Review**, if under audit marking.
		- iii. **Release**, if release marking.
	- b. Click **Save Changes** to take you back to the Assignment submission page with the new mark flow state.

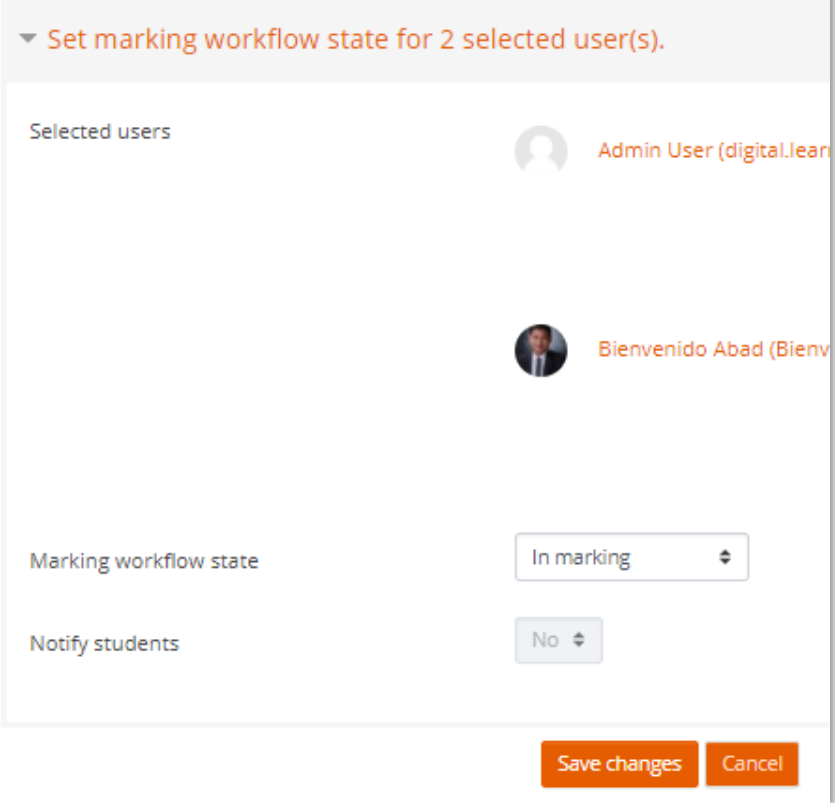